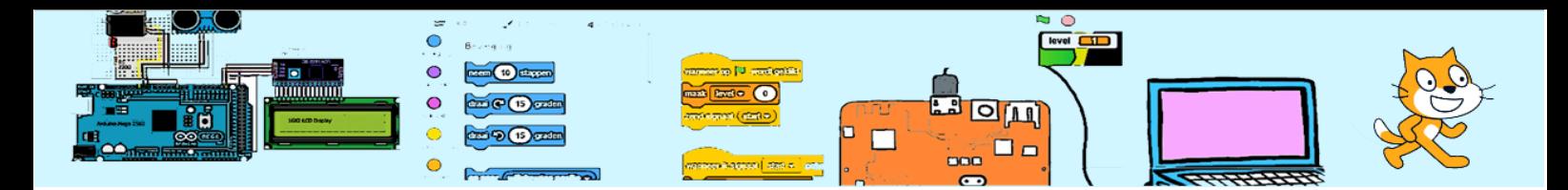

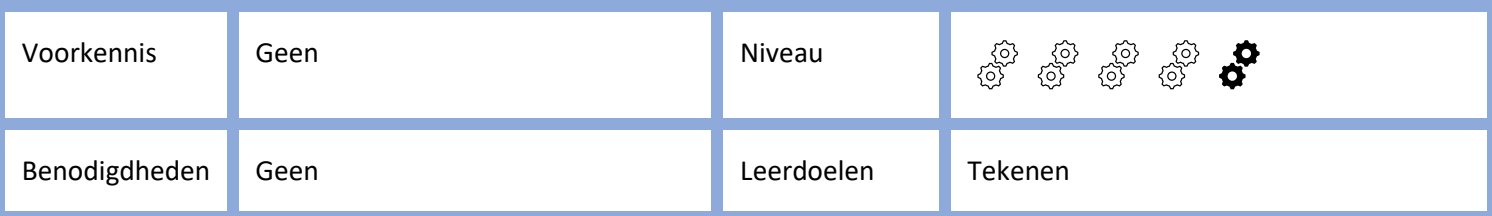

# De Libelle

## 1. Intro

De libelle volgt de muisaanwijzer en vangt vliegen. Hoe meer vliegen hij vangt hoe groter hij wordt.

## 2. De libelle sprite

Voeg de libelle(dragonfly) toe aan je project. Verplaats de muisaanwijzer boven het blauwe icoontje met de kat en klik daarna op het vergrootglas dat dan verschijnt.

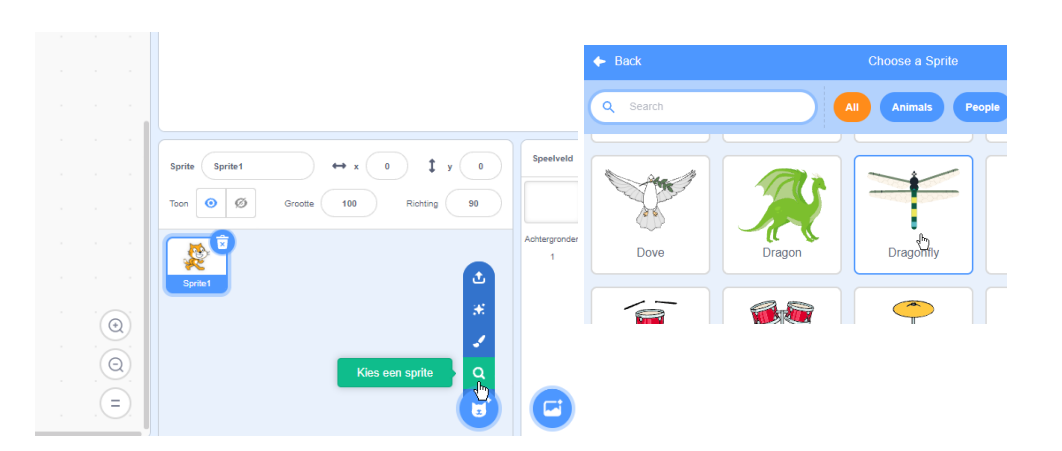

Verwijder de kat-sprite door eerst op de kat te klikken om deze sprite de focus te geven. Daarna klikje op het vuilnisbakje rechts boven de kat-sprite. De libelle krijgt nu automatisch de focus daar er geen andere sprite meer is.

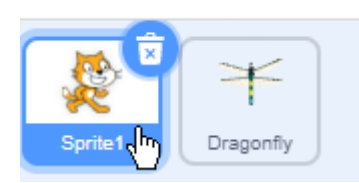

De libelle is te groot voor ons spel. Daarom maken we de grootte een stuk kleiner direct nadat het spel is begonnen (maak grootte 25%). Daarna gaan we continu (herhaal) de libelle in de richting zetten van de muisaanwijzer (richt naar muisaanwijzer) en nemen we enkele stappen (neem 5 stappen).

Hier rechts zie je de code. Neem deze over en klik op de groen vlag. Gaat het goed volgt de libelle de muisaanwijzer?

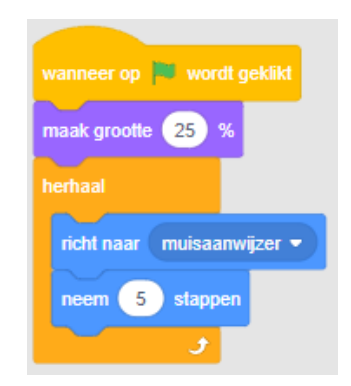

*2023-10-27 CoderClub.nl* ~ 1 <sup>~</sup>

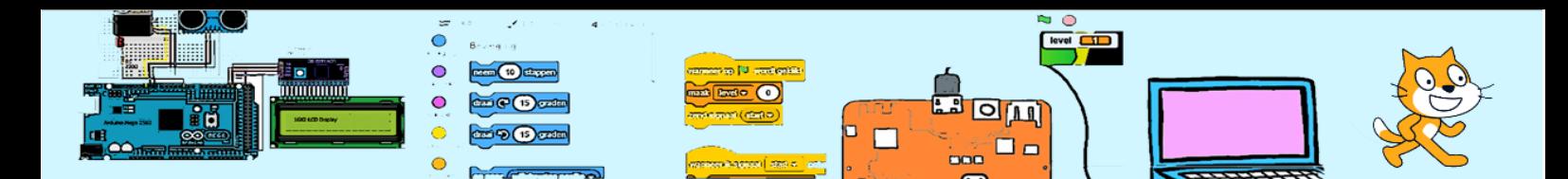

De libelle volgt de muisaanwijzer wel maar vliegt zijdelings. En wanneer de libelle de muisaanwijzer raakt nadat niet de niet beweegt dan verspringt de richting van de libelle continu. We gaan beide eigenschappen veranderen.

¦aw

Klik op het tabblad "Uiterlijkheden".

We zien de libelle groot en kunnen het plaatje veranderen. Links zien we enkele gereedschappen waaronder een pijltje waarmee je iets van de tekening kan selecteren.

Klik op het pijltje en plaats de muisaanwijzer linksboven van de libelle. Houd de linker muistoets ingedrukt en sleep de muisaanwijzer naar rechtsonder van de libelle. Laat de muisknop daarna los. Als het goed is wordt alles binnen het vierkant blauw. Onderaan het geselecteerde zie je een dubbelzijdig pijltje. Klik op het pijltje. Houd de muistoets ingedrukt en beweeg daarna de muis.

De libelle zal draaien. Wanneer je tegelijkertijd de shifttoets indrukt dan verspringt de hoek waarin de libelle draait steeds met één achtste van een cirkel. Laat de libelle naar rechts vliegen en laat dan de muis los. Wanneer het de eerste keer niet lukt dan kan je het nogmaals proberen. Indien nodig kan je een wijziging weer ongedaan maken door op ronde pijtje

boven in het scherm te klikken of door de toet combinatie control-z in te drukken. Control-z kan je ook gebruiken op het code-tabblad.

Het steeds van richting veranderen wanneer de libelle dicht bij de aanwijzer komt wordt veroorzaakt doordat de libelle steeds iets te ver vliegt en dan zal omdraaien. Dus we gaan onze code alleen maar uitvoeren wanneer de libelle wat afstand heeft tot de muisaanwijzer.

Ga terug naar het "Code"-tabblad en probeer de code uit. Beweeg de muis even en stop daarna met bewegen. Probeer dit enkele malen.

Nu verspring de libelle niet meer. Maar wanneer de libelle stopt is de muisaanwijzer altijd iets links van hem.

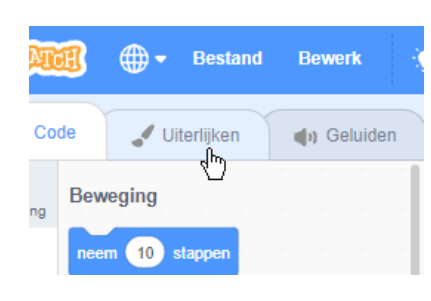

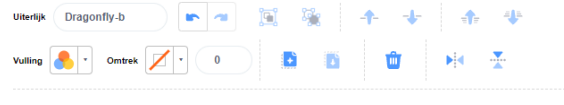

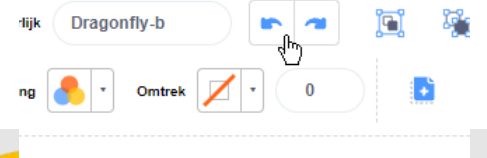

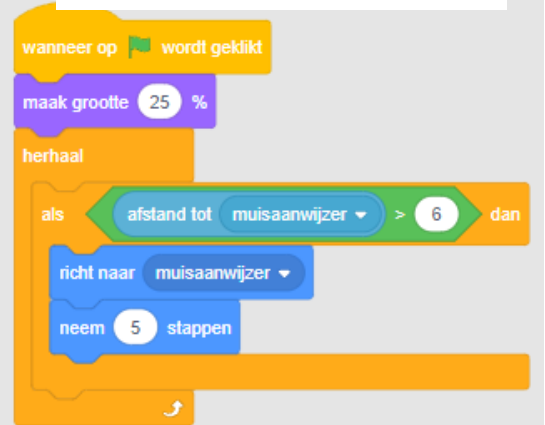

*2023-10-27 CoderClub.nl* ~ 2 <sup>~</sup>

Ga terug naar het 'Uiterlijkheden"-tabblad en selecteer weer de gehele libelle. Klik op de muis en beweeg de libelle een weinig. Je ziet dan iets zoals hier rechts. Er verschijnt een kruisje in de libelle. Dit kruisje is het midden van het sprite-veld. Toen we de libelle draaide is het middelpunt van de libelle verplaatst ten opzichte van het middelpunt van het spriteveld. Versleep de libelle zodat de 2 middelpunten overeenkomen. Controleer het resultaat. Experimenteer een beetje met verschillende locaties onder de "Uiterlijkheden" van de libelle.

We gaan de libelle geluid laten maken. Klik op het tabblad "Geluiden". Voeg het "Crank" geluid toe. Dit geluid is wat traag voor de snel bewegende vleugels van een libelle. Je kan het geluid versnellen. Druk 2 à 3 keer op het "sneller"-icoontje.

Hernoem het geluid naar "Vleugels".

Nu gaan we de code aanpassen zodat het geluid wordt afgespeeld.

# 3. Een vlieg toevoegen

Maak een nieuwe sprite aan. Plaats de muisaanwijzer boven de kat rechtsonder. Er verschijnt een menu. Wanneer je het vraagteken kies kan je een plaatje selecteren. Maar wij kiezen nu voor het penseel en gaan onze eigen vlieg tekenen. Klik op het tabblad "Uiterlijkheden" linksboven in het scherm op de uiterlijkheden van de sprite te zien.

# We voegen start geluid Vleugels toe aan de herhaalloop.

# **Teken**

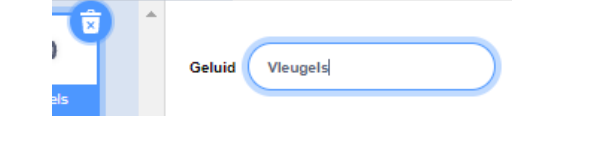

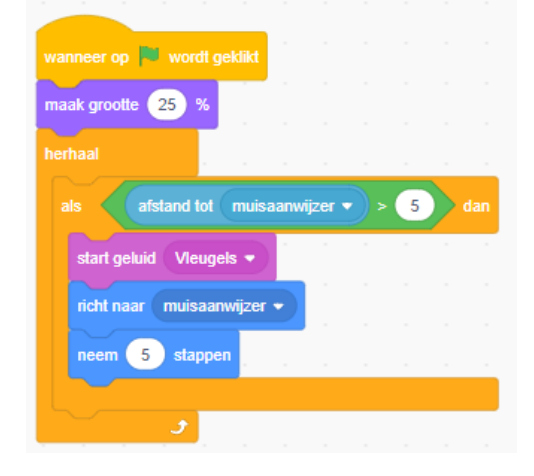

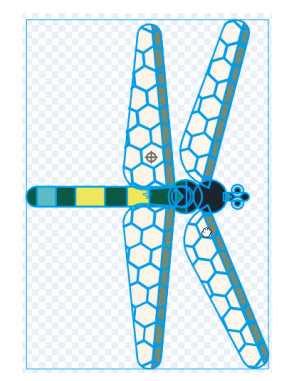

Snelle յի,

 $O(n)$ 

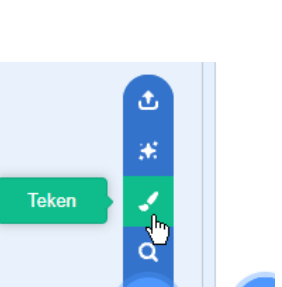

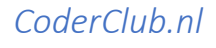

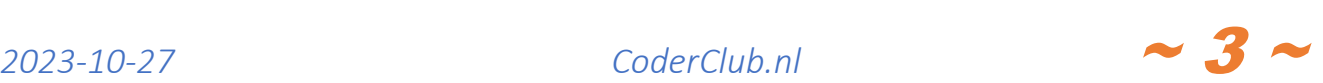

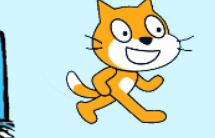

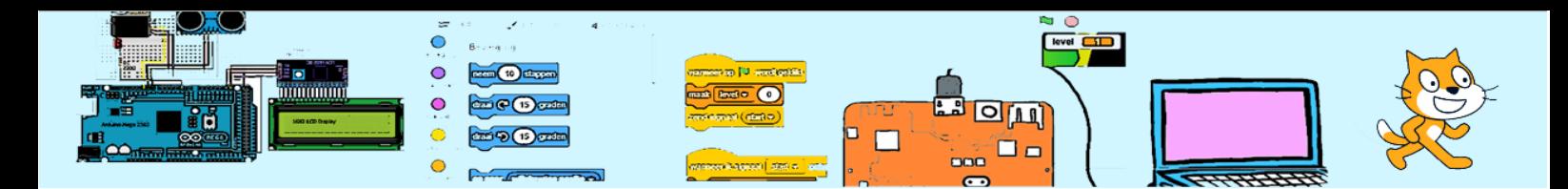

De nieuwe sprite heeft slechts één uiterlijk en dat is blank. Dat gaan we veranderen. Klik eerst op de cirkel uit het gereedschapsmenu (links bovenin).

Klik op het Vullingsicoontje. Experimenteer een beetje met de schuiven en zie wat het effect is op de kleur. Schuif met de 3 balken totdat je een licht gele kleur hebt. Deze hoeft niet precies overeen te komen met het plaatje hiernaast.

Ga nu met de muisaanwijzer naar het tekenveld. Houd de muis ingedrukt en verplaats de muis. Er zal een ovaal worden gemaakt. Wanneer je gelijktijdig de shifttoets ingedrukt houdt wordt het een perfecte cirkel.

Klik op het vervormicoontje en daarna op de cirkel die je zojuist gemaakt hebt. De cirkel ziet er dan als hieronder uit.

Klik op de het rechter vervormingspunt. Er verschijnen 2 raaklijnen. Je kan nu dit punt verslepen. Versleep hem naar rechts ongeveer de helft van de diameter van de cirkel. Wanneer je een uiteinde van een raaklijn versleept, zie dat de figuur wordt vervormd en de richting van de raaklijn volgt. Hoe verder het uiteinde van de raaklijn hoe groter het effect. Dit kan aan beide zijden verschillen. Experimenteer hier even mee. Je kan meer van dit soortpunten toevoegen door ergens op de cirkel te klikken.

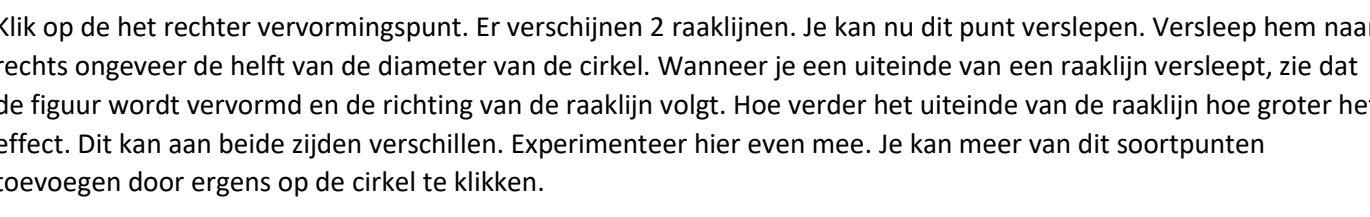

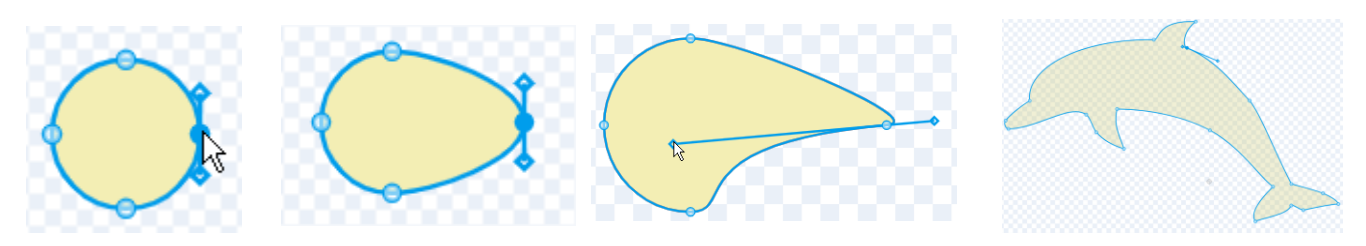

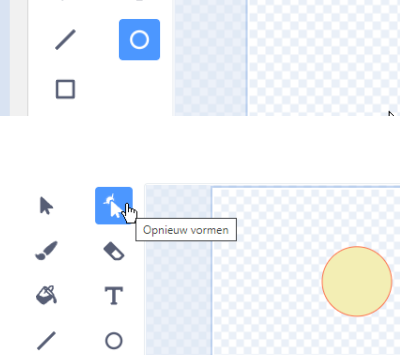

d» Geluider uiterlijk<sup>.</sup>

T

 $\Box$ 

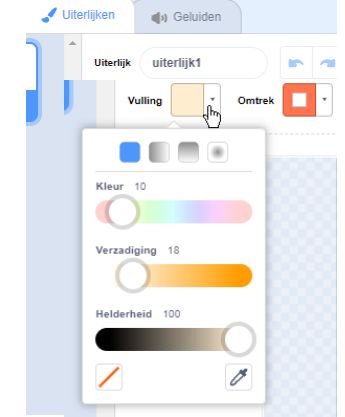

*2023-10-27 CoderClub.nl* ~ 4 <sup>~</sup>

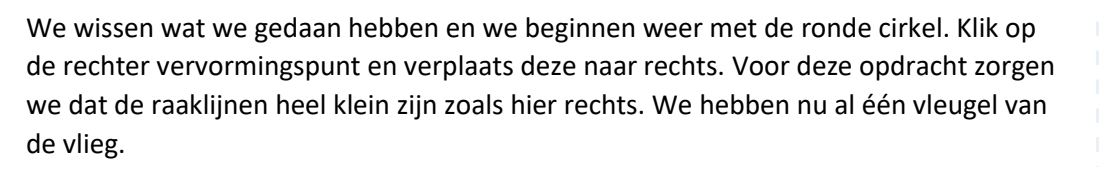

෬

Selecteer de vleugel (zoals we de libelle hebben geselecteerd) en draai de vleugel zodat de de de de de onderkant horizontaal is.

Selecteer de vleugen en klik eerst op de kopie-knop en daarna op de plakken-knop.

Ō

mmmm

Klik op het boven-onder-omdraaien-knop en versleep de vleugel naar beneden. We hebben nu de tweede vleugel.

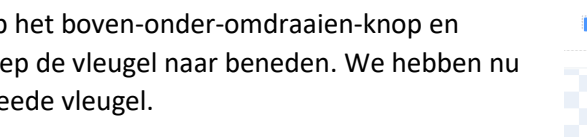

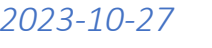

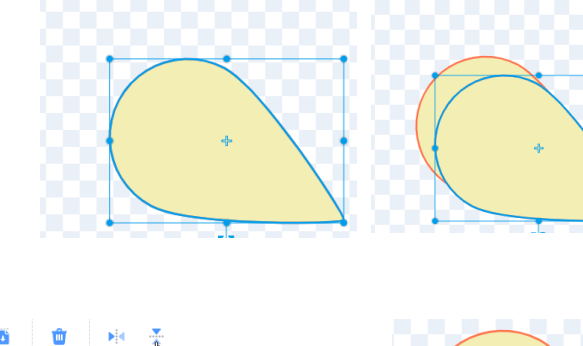

 $O(n)$ П

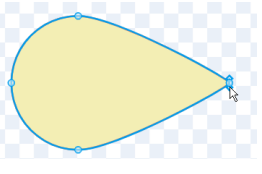

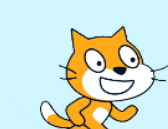

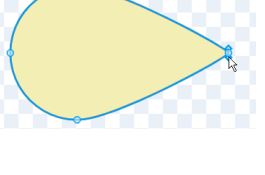

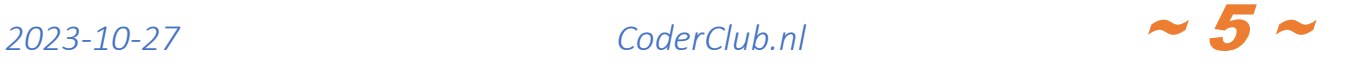

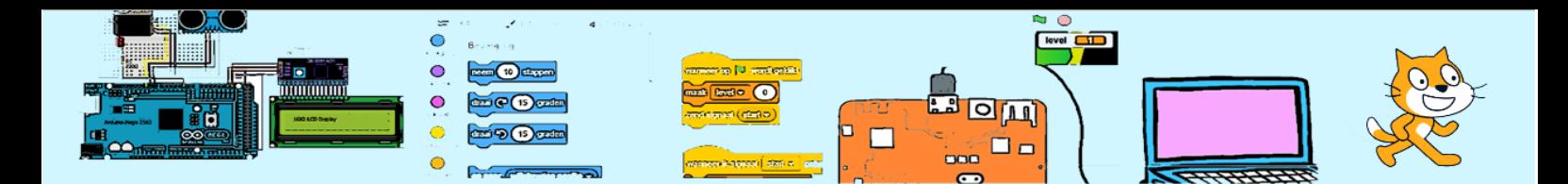

Nu hebben we nog het lijfje nodig. Dit is een simpele donkergrijze cirkel die we er overheen tekenen.

Selecteer alles zorg dat de kop van de vlieg in het middelpunt van het teken veld staat.

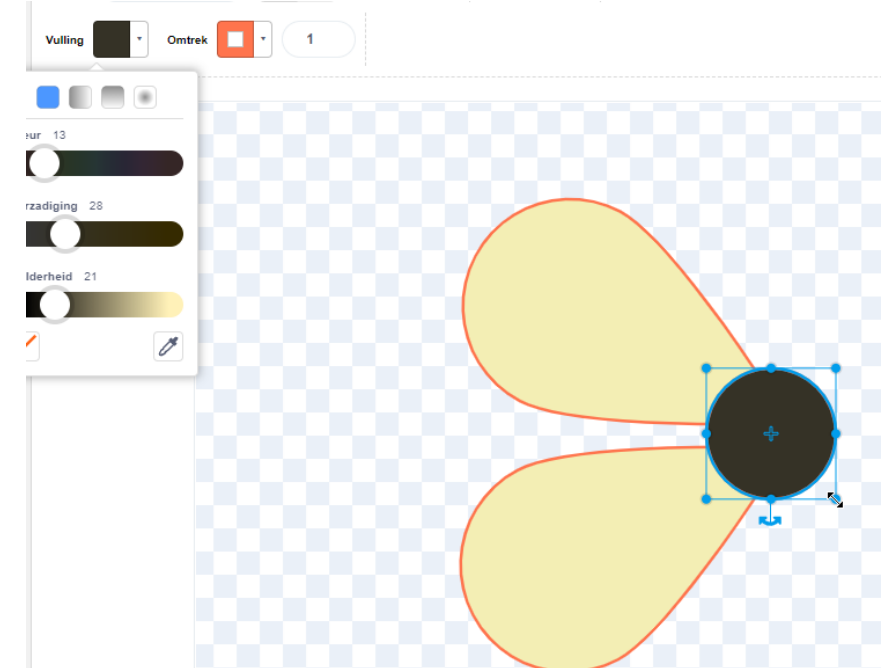

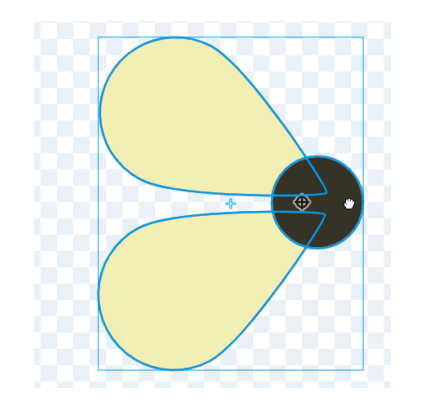

Selecteer de zwarte cirkel en klik op de "Naar achteren"- knop. Wat gebeurt er?

We hebben 3 objecten getekend. Ieder nieuw object dat we maken komt in een nieuwe

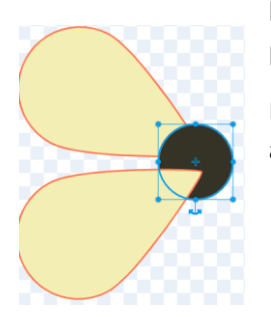

laag. We kunnen deze lagen naar voren en naar achteren plaatsen met de "Naar achteren"- en de "Naar voren"-knoppen.

Dit was een oefening. Zorg dat laag van de zwarte cirkel boven aan is.

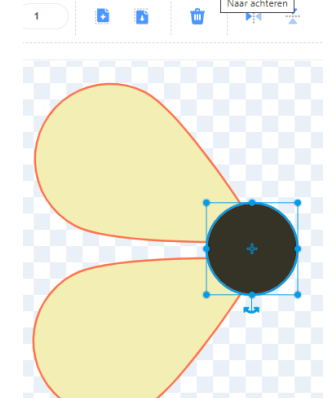

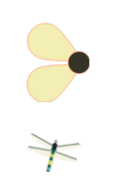

Kijk naar het speelveld. Stem de grootte van de vlieg af op de grootte van de libelle. Je kan de grootte regelen in het spritepaneel.

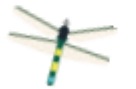

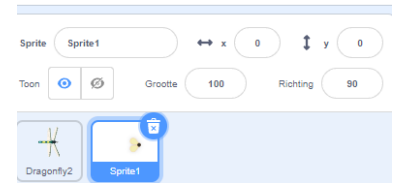

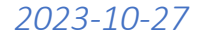

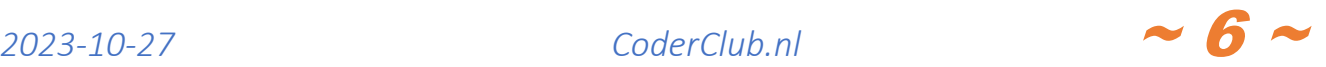

Nu het uiterlijk van de vlieg klaar is gaan we code toevoegen aan de vlieg. Selecteer het tabblad "code". Wanneer het programma begint(wanneer op de groene vlag wordt geklikt) gaat de vlieg continu (herhaal) 3 stappen doen. Wanneer de vlieg bij de rand komt moet deze omkeren (keer om aan de rand). Neem de code over en probeer het uit.

We willen dat wanneer de vlieg de libelle (Dragonfly) raakt deze zogenaamd wordt gegeten. Daarvoor gaan we ook continu controleren of de vlieg de libelle raakt. En wanneer dit zo is laten we de vlieg verdwijnen. Probeer het uit.

Het werkt helaas meer één keer. We gaan dit aanpassen. Nadat de vlieg is verdwenen, laten we hem naar een willekeurige nieuwe positie gaan, geven hem een willekeurige richting, laten hem even rusten en vervolgens laten we hem als een nieuwe vlieg verschijnen.

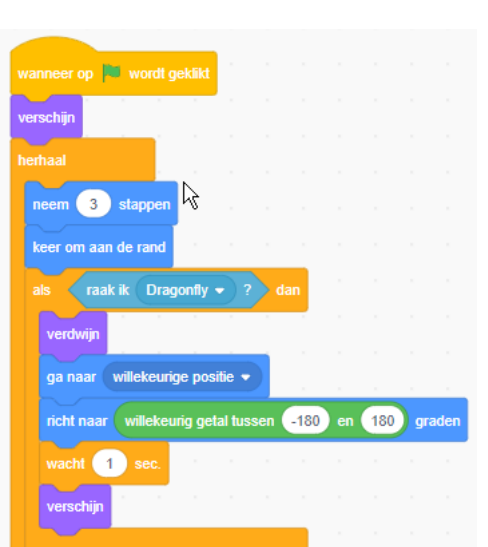

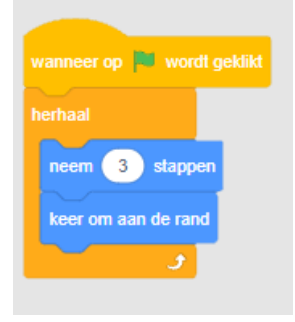

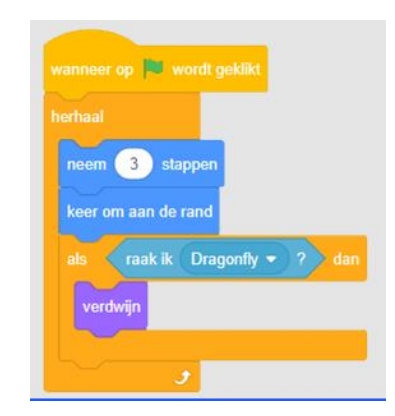

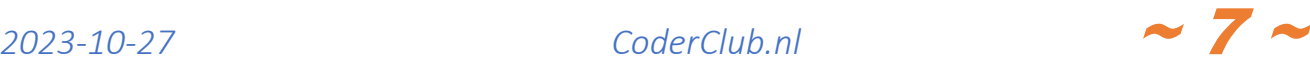

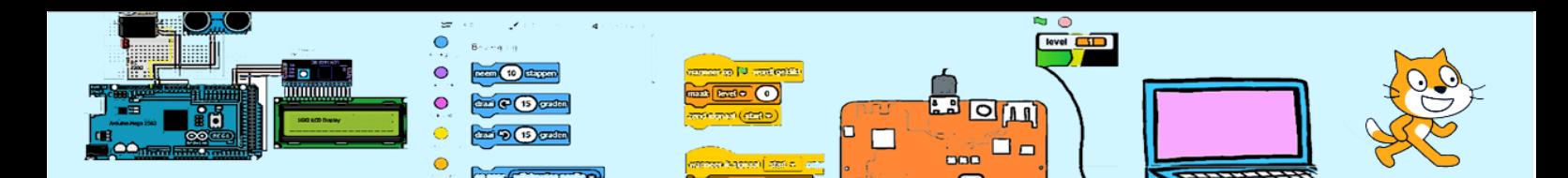

## 4. Voeden van de libelle

Wanneer de libelle zogenaamd heeft gegeten, kan deze groeien. De vlieg-sprite "weet" wanneer de libelle is geraakt. Hoe kan de libelle-sprite dit weten? Dat kan door het verzenden van een bericht door de vlieg en het luisteren naar dit bericht door de libelle. Voeg "zend signaal …."toe aan de code voor de vlieg en verander de naam van he bericht in "voeding".

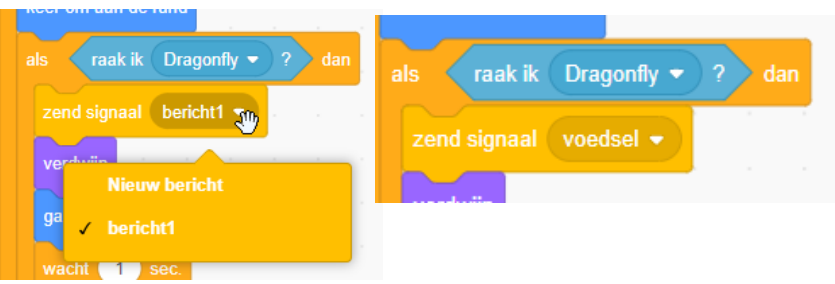

Pas de code van de libelle aan. Bij iedere voeding wordt de libelle 5% groter. Wanneer de grootte groter is dan 100 stopt het spel.

Probeer de code uit. Wat zie je aan het einde van het spel?

De libelle beweegt niet meer maar het spel gaat door. Hoe kunnen we dit stoppen? Door weer een bericht te sturen. Hiernaast wordt het bericht "einde" verstuurd.

Aan de code van de vlieg voegen we nu code (een script) toe die wordt geactiveerd door het bericht "einde". Deze code zorgt dat de vlieg niet meer zichtbaar is en stopt andere scripts (blokken code) in deze sprite. Daarna doet ook dit script niets meer.

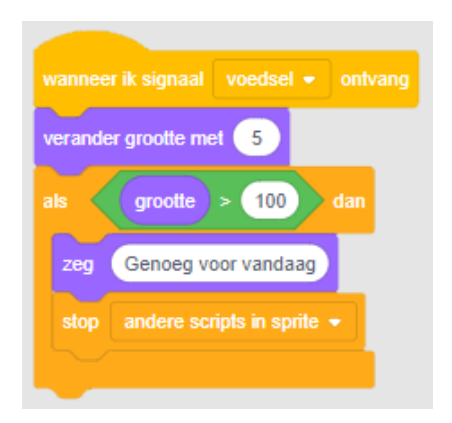

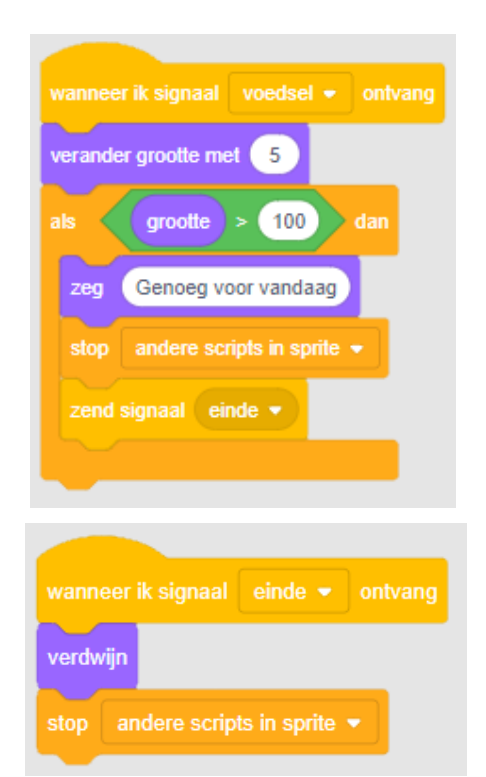

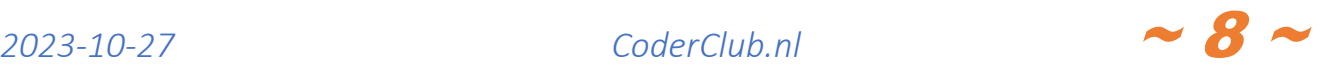

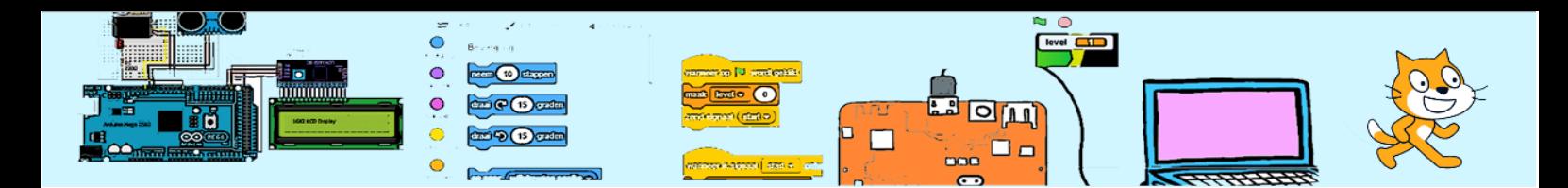

## 5. Alleen eten met de bek

Nu wordt een vlieg ook gegeten wanneer de libelle met een vleugel een vlieg raakt. We gaan dit verbeteren door alleen de bek van de libelle de vlieg raakt de vlieg gegeten wordt. We gaan hiervoor de <raak ik kleur()?> conditie gebruiken.

Daarvoor moet de bek van de libelle een unieke kleur hebben. We kiezen voor donkerbruin. Zet een donkerbruine stip op de bek van de libelle.

Vervang nu in de code van de vlieg-sprite de <raak ik libelle?> conditie voor <raak ik kleur donker bruin?>-conditie.

"donker bruine kleur" staat niet in de lijst we moeten zelf heel nauwkeuring de kleur bepalen. Gebruik hiervoor het

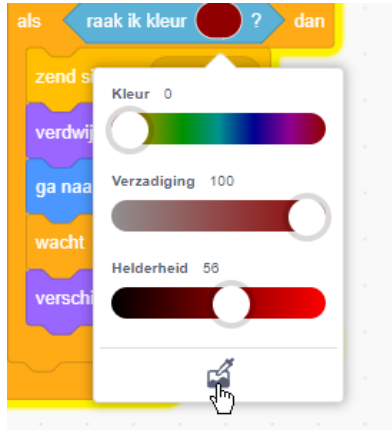

pipetje. Wijs vervolgens de kleur aan.

Vergroot eerste libelle wanneer de donkerbruine stip te klein is

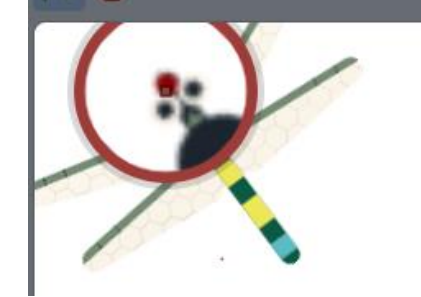

## 6. Meer vliegen

Dupliceer de vlieg-sprite. Er komt een tweede sprite met dezelfde code, uiterlijkheden en geluiden.

Probeer het uit.

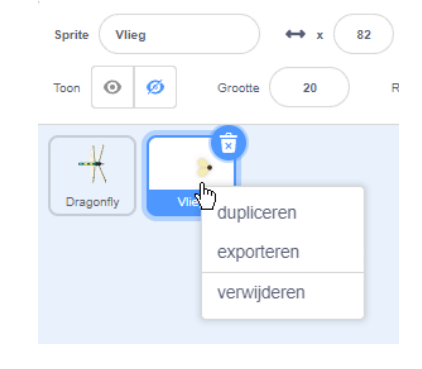

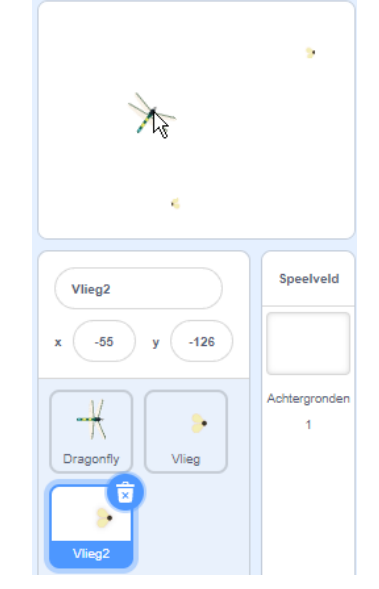

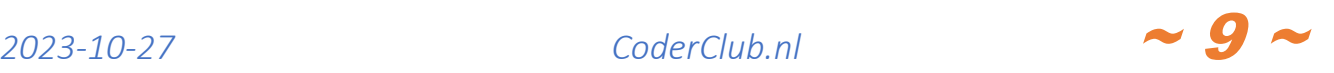